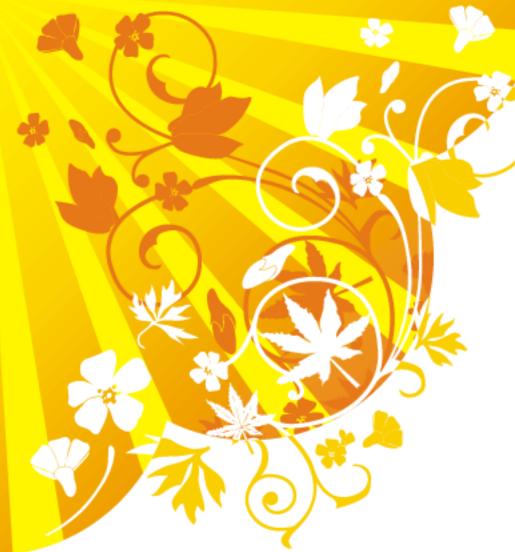

Creating **Fabulous Graphic Slides** Using **PowerPoint** 2007

A tutorial from <u>www.BrainyBetty.Com</u>

## Introduction

- You can create fabulous graphic slides with the tools in PowerPoint 2007.
- First we'll show you 3 examples and then, we'll show you step by step how to achieve the same results.

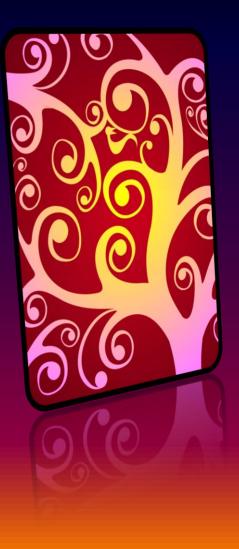

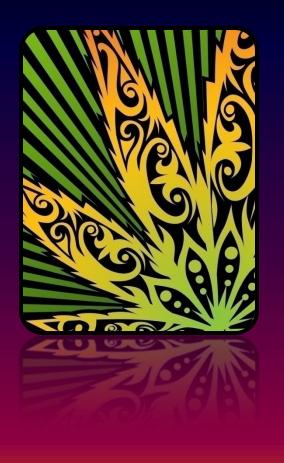

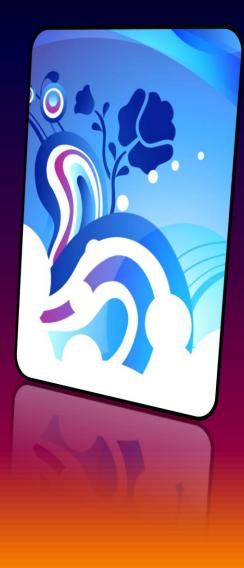

**Example 1: Designs** 

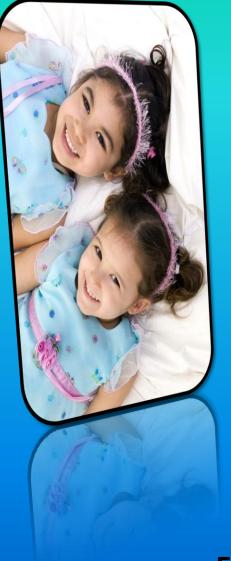

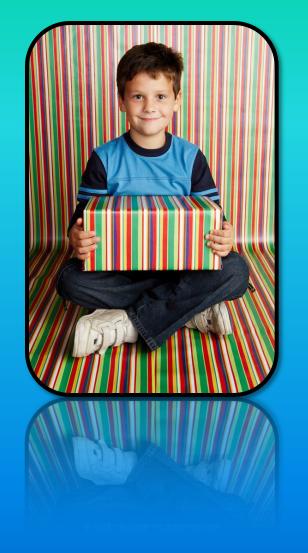

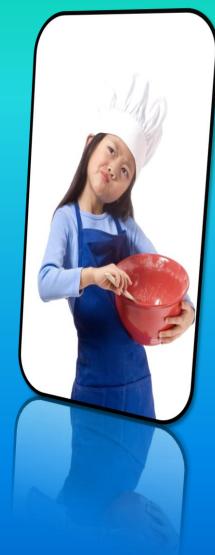

**Example 2: Personal Pictures** 

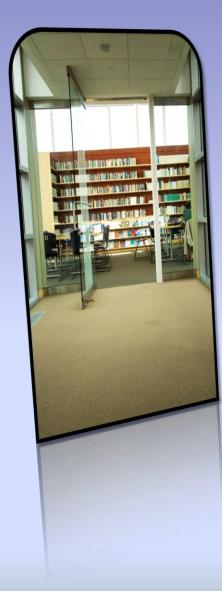

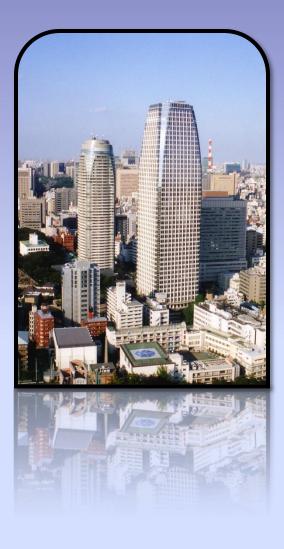

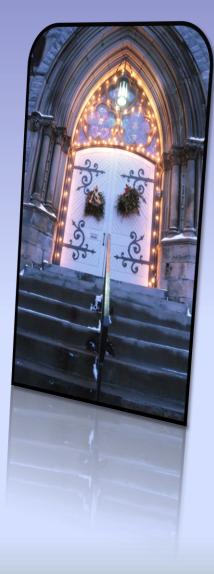

## **Example 3: Products or Services**

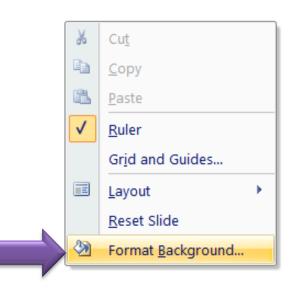

| Format Background                   |                   |
|-------------------------------------|-------------------|
| Format Bacl<br>Fill<br>Picture      | kground           |
|                                     | Rotate with snape |
| Reset Background Close Apply to All |                   |
|                                     |                   |

- 1. Right-click on a blank slide.
- 2. Choose Format Background
- 3. Choose Gradient Fill.
- 4. Pick a Preset Color.
- 5. Click the Close button.

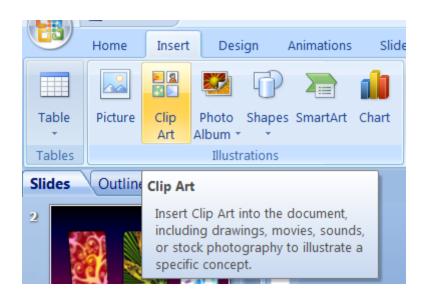

- 1. From Insert menu, choose Clip Art.
- 2. Put in your Search term and choose media type.
- 3. Vertically oriented pictures work best.
- 4. Click on the picture to add it to your slide.

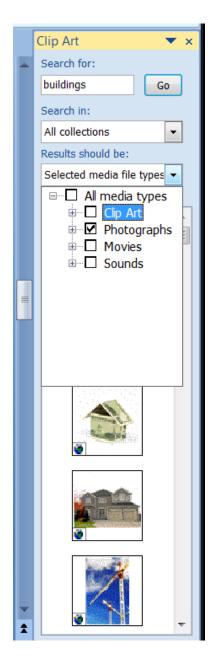

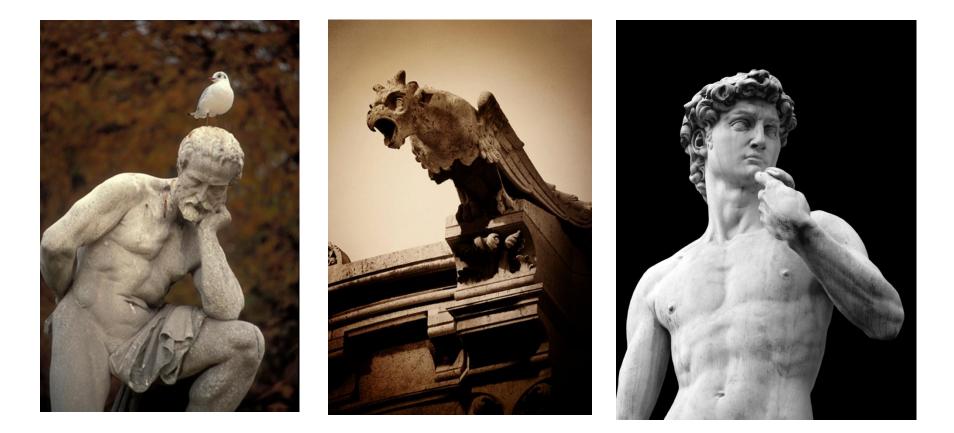

Place the pictures on the slide like this – make sure they are fairly even as far as size.

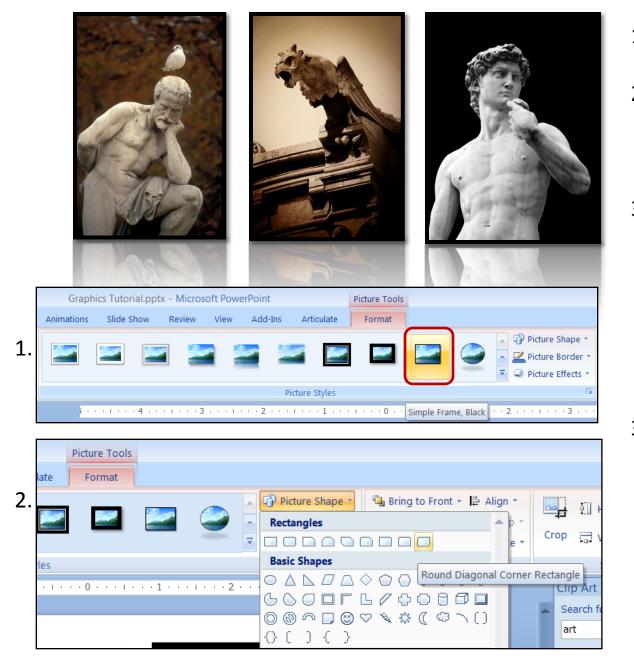

- 1. Add the frame style from the Format Menu.
- 2. Change the shape to something you choose from the Picture Shape menu.
- 3. Create the Reflection from the Picture Effects menu.

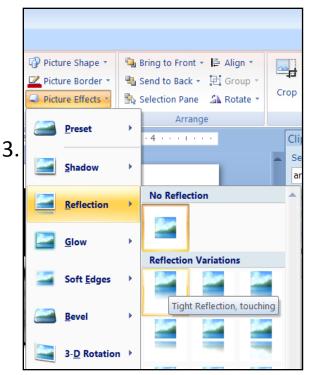

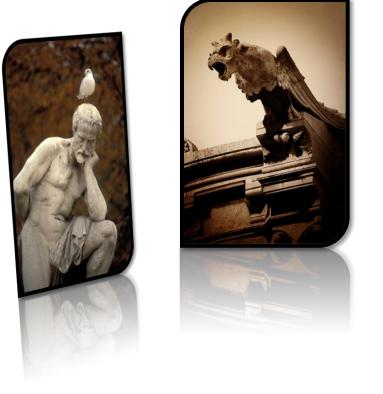

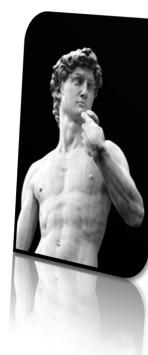

- 1. From the Picture Effects menu, choose 3-D Rotation.
- 2. From the Perspective category, choose the Left outer corner and right outer corner types for each left side and right side photo respectively.

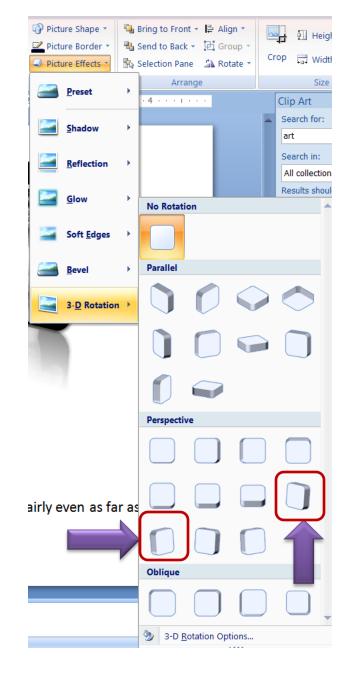

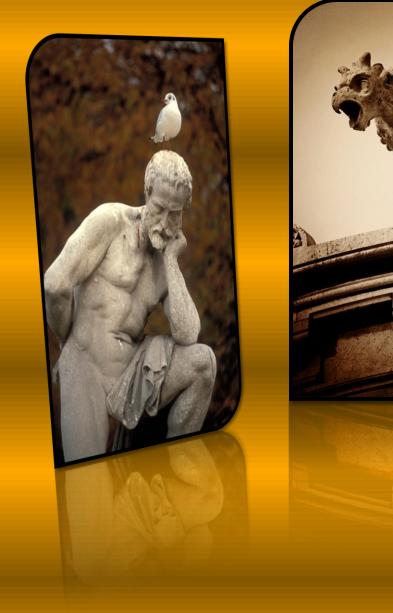

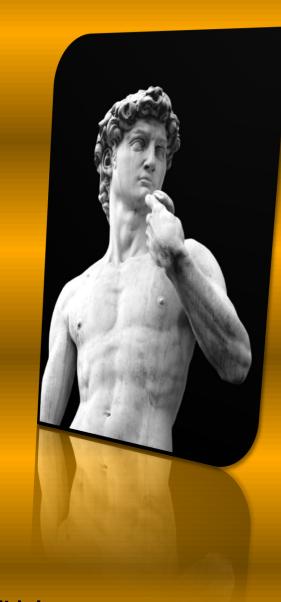

Viola! You have a perfect graphic slide!

## www.brainybetty.com

- If you like this tutorial, please be sure and share it with someone who can learn from it!
- We encourage you to visit <u>www.brainybetty.com</u> and sign up for our newsletter so you can get monthly updates on the latest tips, tricks and free downloads for Microsoft Office backgrounds, templates and more!